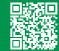

## WX1 Setup Process Workaround

For additional help, visit https://www.holmanindustries.com.au/

## ADDING YOUR WI-FI HUB TO HOLMAN HOME USING AP MODE

- Plug your Wi-Fi Hub into a power source near your Wi-Fi router
- Open Holman Home and add a new device by tapping + [a] on the HOME screen

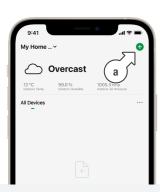

3. Tap **GARDEN WATERING** [b] and choose **Wi-Fi HUB** [c]

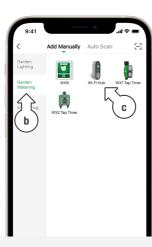

4. Enter your Wi-Fi network [d] and password [e], then tap **NEXT** [f]

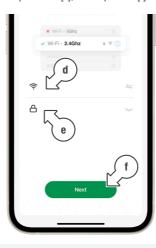

- 5. On the following screen, tap **EZ MODE** [g]
- From the drop-down menu, tap AP MODE [h]

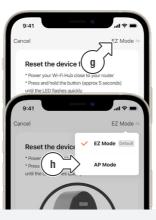

- 7. Reset the **Wi-Fi Hub** as per the instructions provided on-screen [i]
- 8. Once the *Wi-Fi Hub* is flashing accordingly, check the LED confirmation toggle [j] and tap **NEXT** [k]
- The Wi-Fi Hub has three flashing modes:
  - Fast flash
  - Slow flash
  - Slow long blink

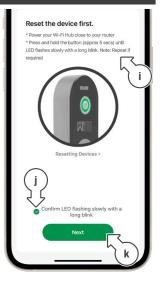

On the following screen, tap GO TO CONNECT [I]

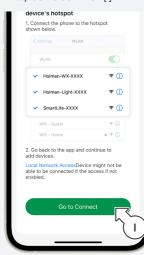

10. **€** *iOS only:* If redirected to **SETTINGS**, tap **Wi-Fi** [m]

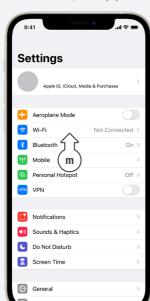

11. **i** iOS only: Tap

Holman-WX-XXXX [n] and wait

until the network is connected

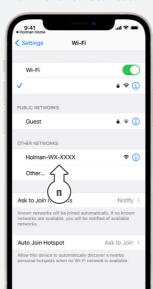

12. Android only: Tap the Holman-WX-XXXX [o] and wait until the network is connected

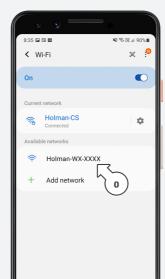

- ★ iOS or Android: If the Holman-WX-XXXX network does not show in your Wi-Fi settings, try the following:
- O Disable Wi-Fi on your smartphone, wait a few moments and turn Wi-Fi back on
- ✓ You may need to reset your

  Wi-Fi Hub again; Hold the button
  for approximately 5 seconds
  to change to fast-flash mode,
  then hold the button again for
  approx 5 seconds to change
  back to slow-flash mode

13. ▲ Android only: Ignore messages such as "Connected without internet" and tap in the Android nav bar to ignore[p]

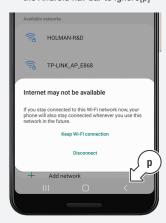

## **ADDING YOUR Wi-Fi HUB (Continued)**

14. Android only: Once Holman-WX-XXXX is the active network, return to Holman Home using by tapping the multi-screen icon [q]

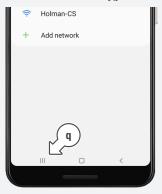

15. *iOS only:* Once Holman-WX-XXXX is the active network [r], return to Holman Home using by tapping the *Holman Home* shortcut [s]

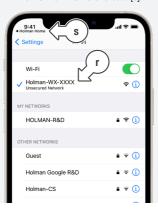

16. Wait while your Wi-Fi Hub is being added to *Holman Home* [t]

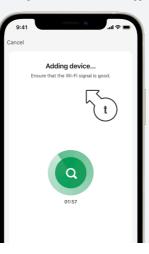

17. If your Wi-Fi Hub [u] connects successfully, tap DONE [v]

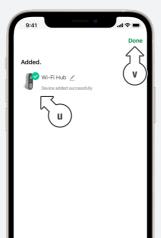

18. After confirming the connection, tap ADD/VIEW DEVICES [w] and follow the prompts to connect the Wi-Fi Socket and WX1 Tap Timer

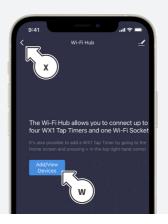

A If this method of connecting the WX1 Tap Timer and Wi-Fi Socket does not work, tap the back button [x] to go back to the **HOME** screen, and follow the next set of instructions for an alternative connection method

## ADDING YOUR WX1 TAP TIMER AND WI-FI SOCKET TO HOLMAN HOME

1. Ensure your WX1 Tap Timer is close to your router and install 4× 1.5v AA alkaline batteries [a]

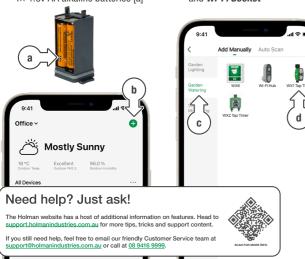

2. From the **HOME** screen tap + [b] to add the WX1 Tap Timer and Wi-Fi Socket

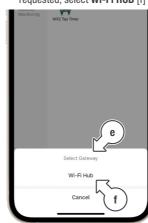

- 3. Tap **GARDEN WATERING** [c] and choose WX1 Tap Timer [d] When a GATEWAY [e] is requested, select Wi-Fi HUB [f]
- 1 If your **WX1 Tap Timer** fails to add to Holman Home, restart the app, and start the process again to add your WX1 Tap Timer and Wi-Fi Socket

4. Reset the WX1 Tap Timer as

5. Once the **WX1 Tap Timer** is

the LED confirmation

flashing accordingly, check

toggle [h] and tap **NEXT** [i]

on-screen [g]

per the instructions provided

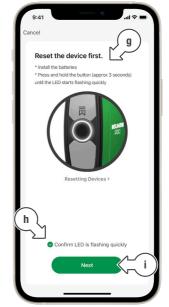

6. Wait until both the WX1 Tap Timer [i] and Wi-Fi Socket [k] have been added, then tap **DONE** [I]

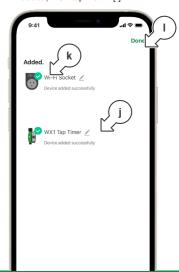

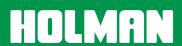

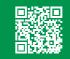